## **Wie können LIFEtool Programme offline aktiviert werden?**

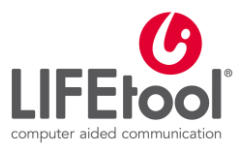

Besitzt der Computer, auf dem das Programm aktiviert werden soll, keinen Zugang zum Internet oder blockiert eine Firewall den Zugriff des Programms zum Internet, so besteht trotzdem die Möglichkeit das Programm ordnungsgemäß zu aktivieren.

## **Voraussetzungen:**

- Sie haben einen Aktivierungsschlüssel für das Programm erworben.
- Das gewünschte Programm ist auf dem Computer, auf dem es aktiviert werden soll, installiert.
- Sie haben ein Gerät mit dem eine Verbindung zum Internet besteht.

## **Vorgehen:**

1. Starten Sie das Programm, das aktiviert werden soll. So lange das Programm nicht aktiviert wurden, öffnet sich bei jedem Start automatisch der Lizenz Assistent. Dieser zeigt an, wie lange Sie das Programm noch ohne Aktivierung nutzen können und gibt Ihnen die Möglichkeit das Programm zu aktivieren.

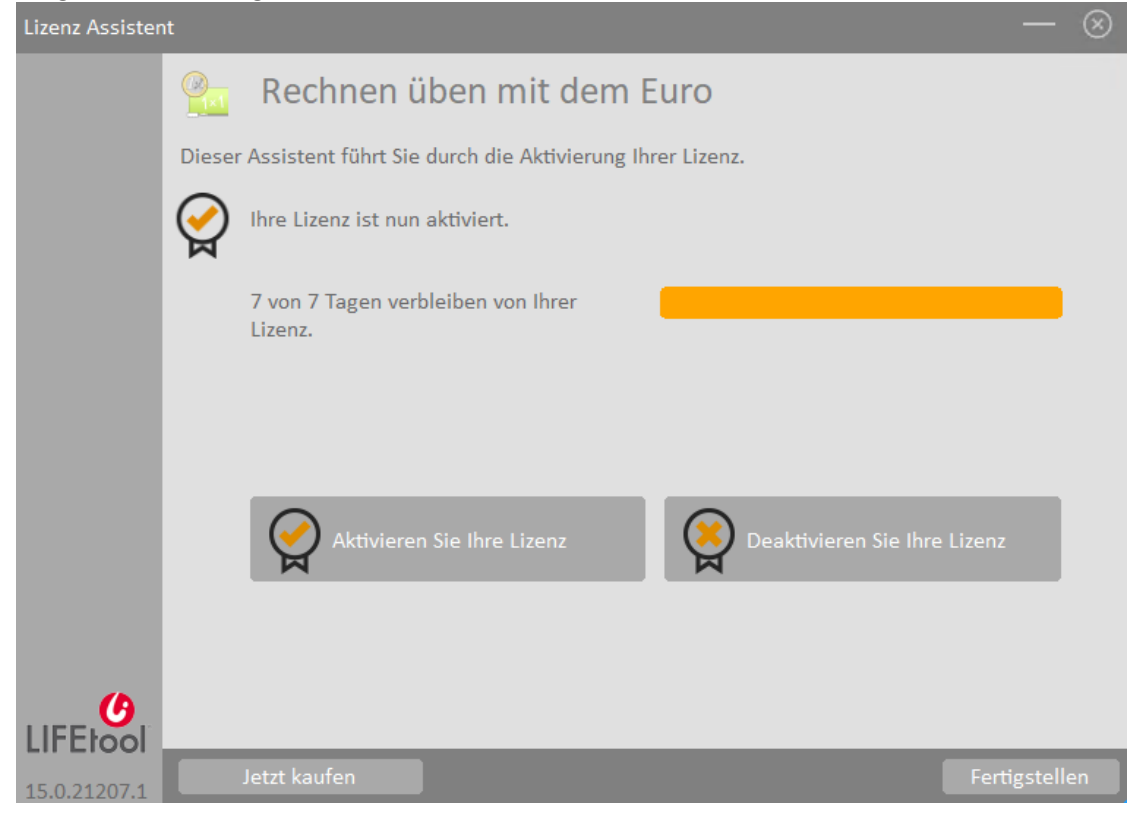

2. Klicken Sie dazu auf das Feld "Aktivieren Sie Ihre Lizenz".

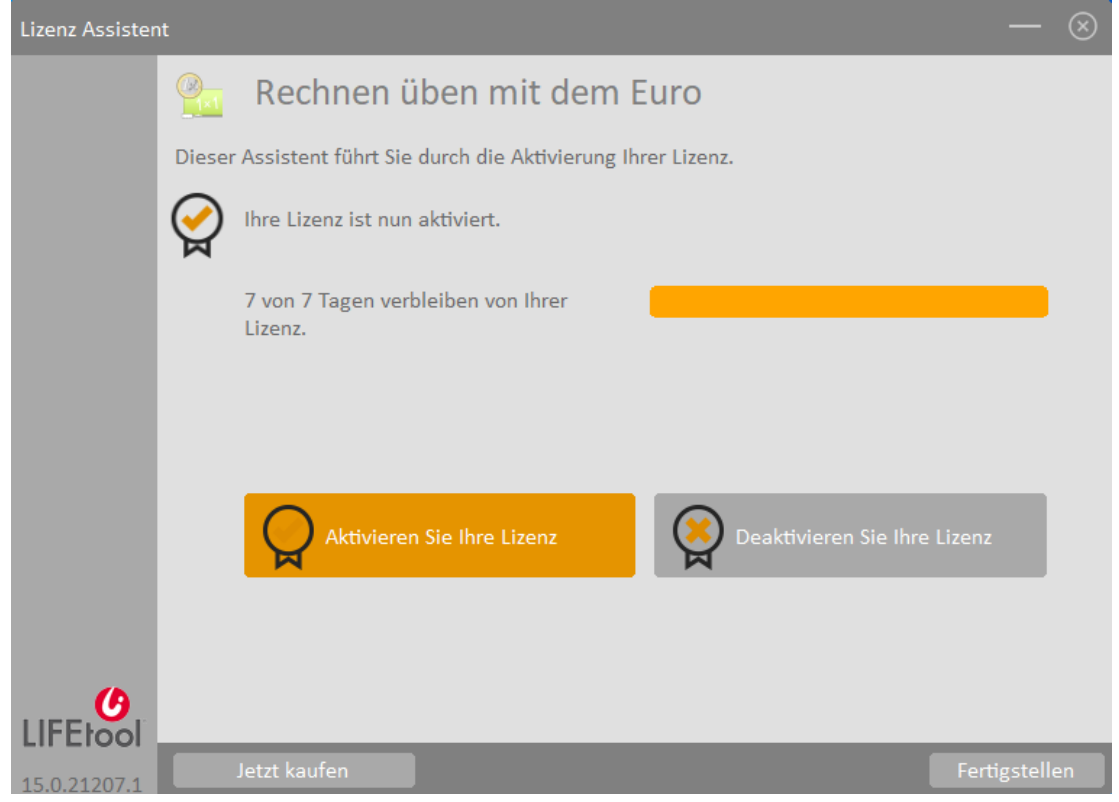

3. Im nächsten Fenster klicken Sie das Feld "Offline aktivieren".

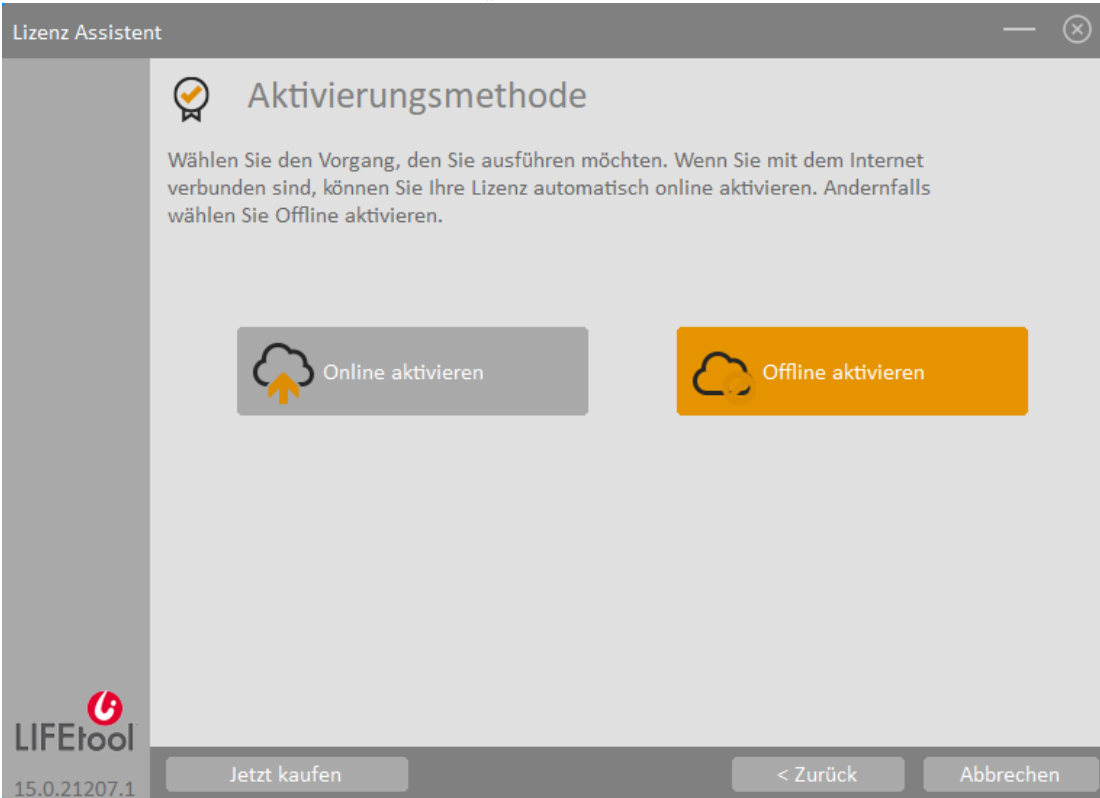

4. Notieren Sie sich den Text aus dem Feld "Computerkennung". Dieser wird in einem der nächsten Schritte benötigt. Wird die Computerkennung hier nicht angezeigt, so kann sie aus den Einstellungen von Windows ausgelesen werden. Öffnen Sie dazu die Windows-Einstellungen und geben Sie im Suchfeld den Begriff "PC-Namen anzeigen" ein und klicken sie den entsprechenden Eintrag. Notieren Sie sich hier den Text, der bei "Gerätename" steht.

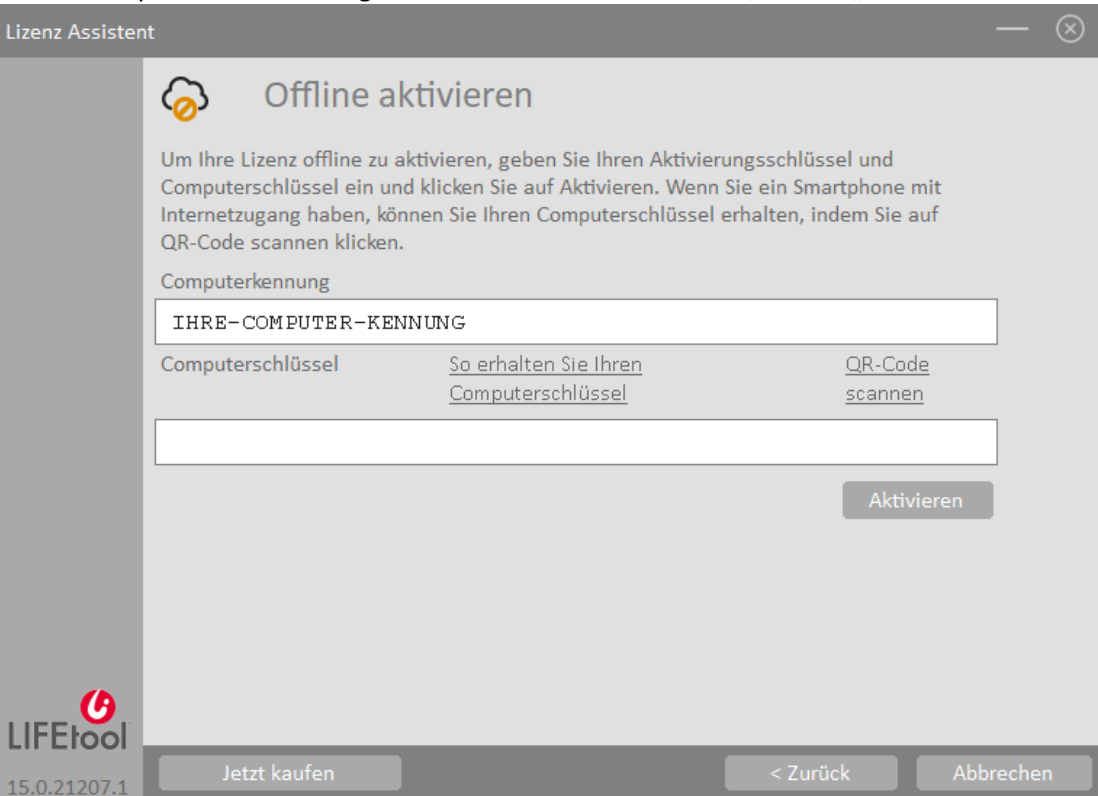

5. Öffnen Sie anschließend einen Internet-Browser und besuchen Sie folgende Seite: <https://qlm3.net/lifetool/qlmcustomersite>

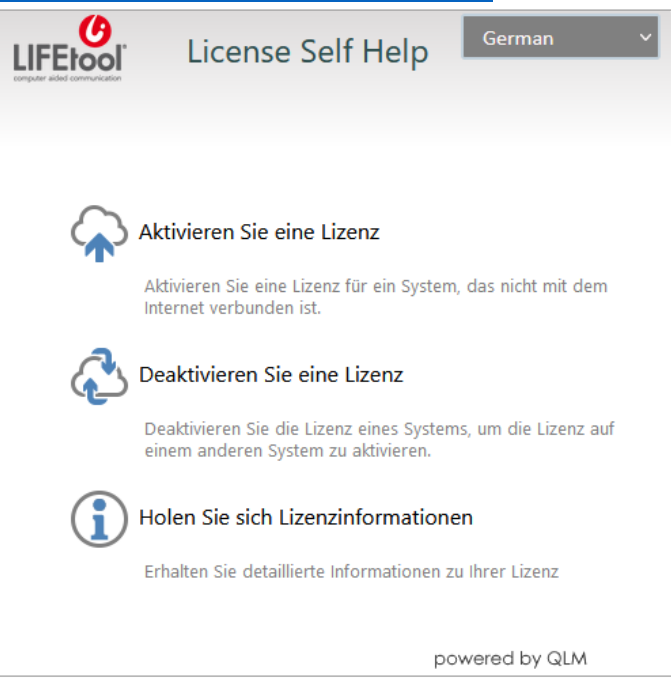

6. Ändern Sie, falls nötig, die Sprache und klicken Sie auf das Feld "Aktivieren Sie eine Lizenz".

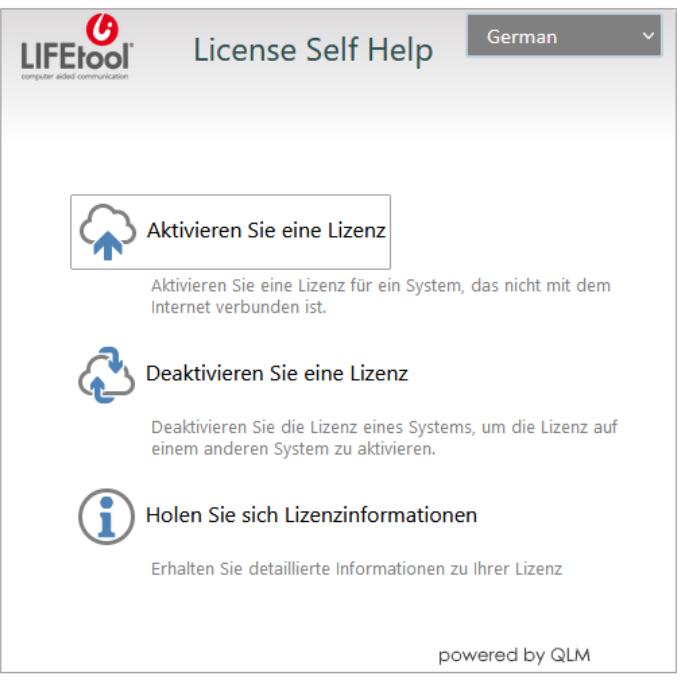

7. Geben Sie nun im ersten Feld Ihren Aktivierungsschlüssel ein.

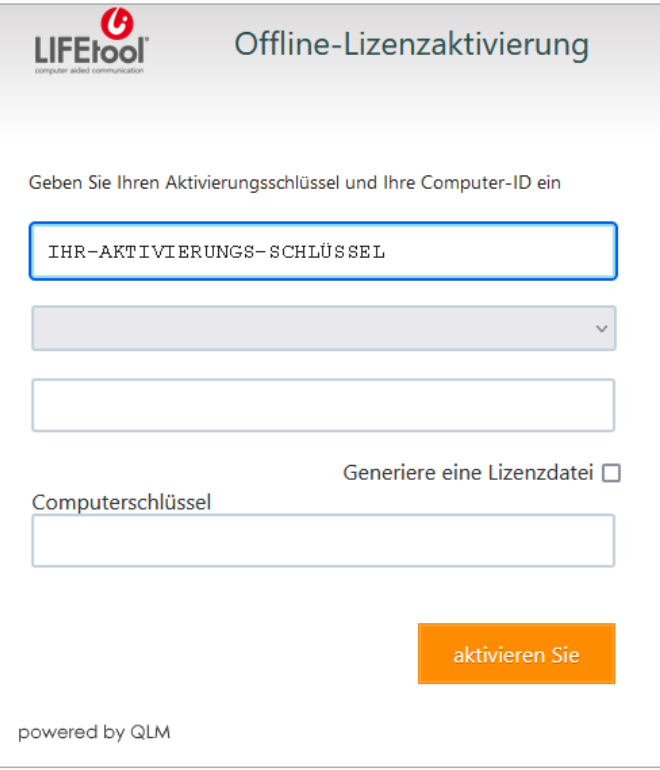

8. Beim zweiten Feld wählen Sie das Programm, für das der Aktivierungsschlüssel erstellt wurde und das aktiviert werden soll.

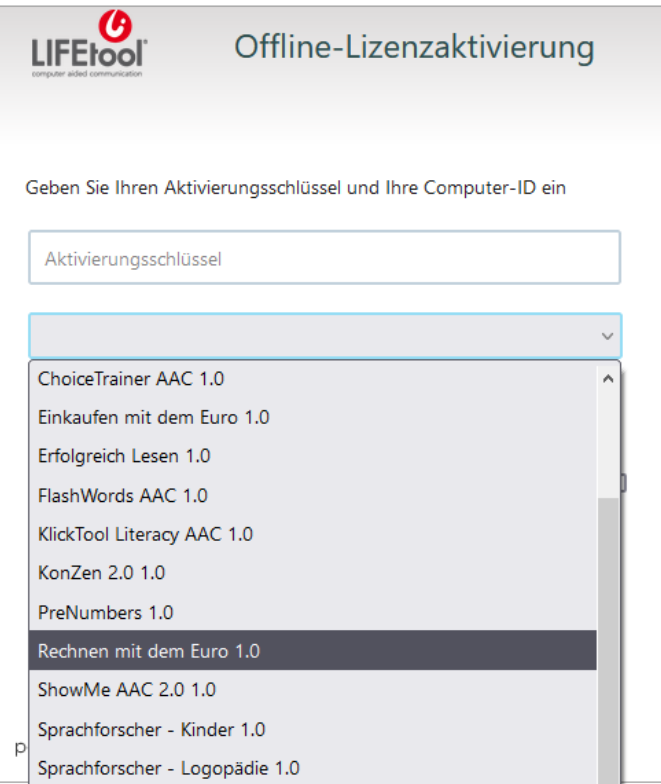

9. Im dritten Feld geben Sie die Computerkennung ein, die sie vorhin notiert haben und klicken anschließend auf das Feld "aktivieren Sie".

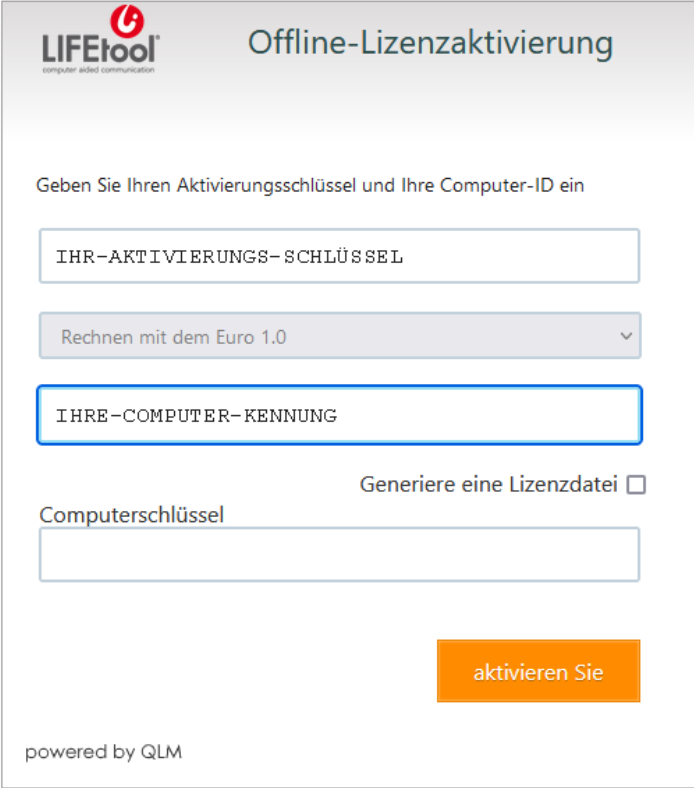

10. Es wird ein Computerschlüssel erstellt, den Sie sich bitte notieren.

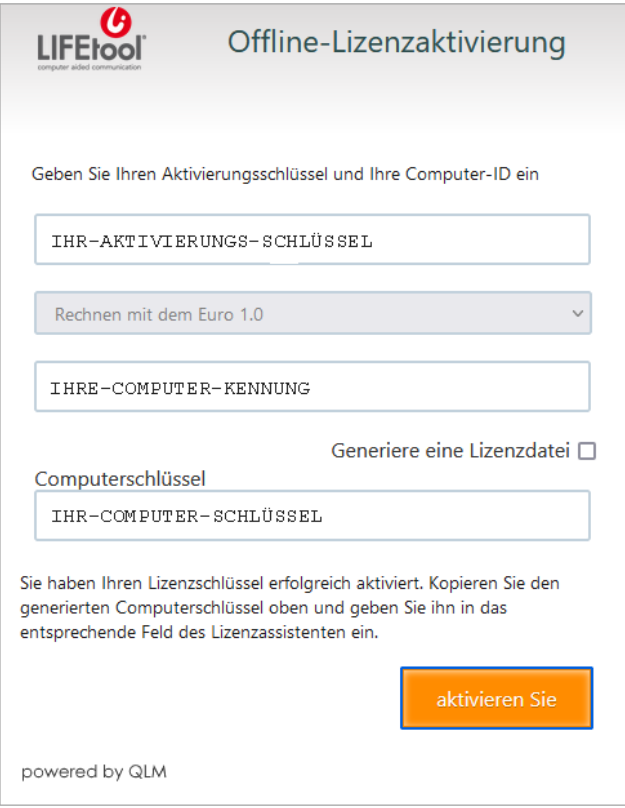

11. Gehen Sie nun zurück zum Lizenz Assistenten, geben sie im Feld "Computerschlüssel" den notierten Computerschlüssel ein und klicken Sie anschließend auf das Feld "Aktivieren". Sollte die Computerkennung noch nicht eingetragen sein, so geben Sie diese vor dem Klick auf "Aktivieren" bitte ebenfalls ein.

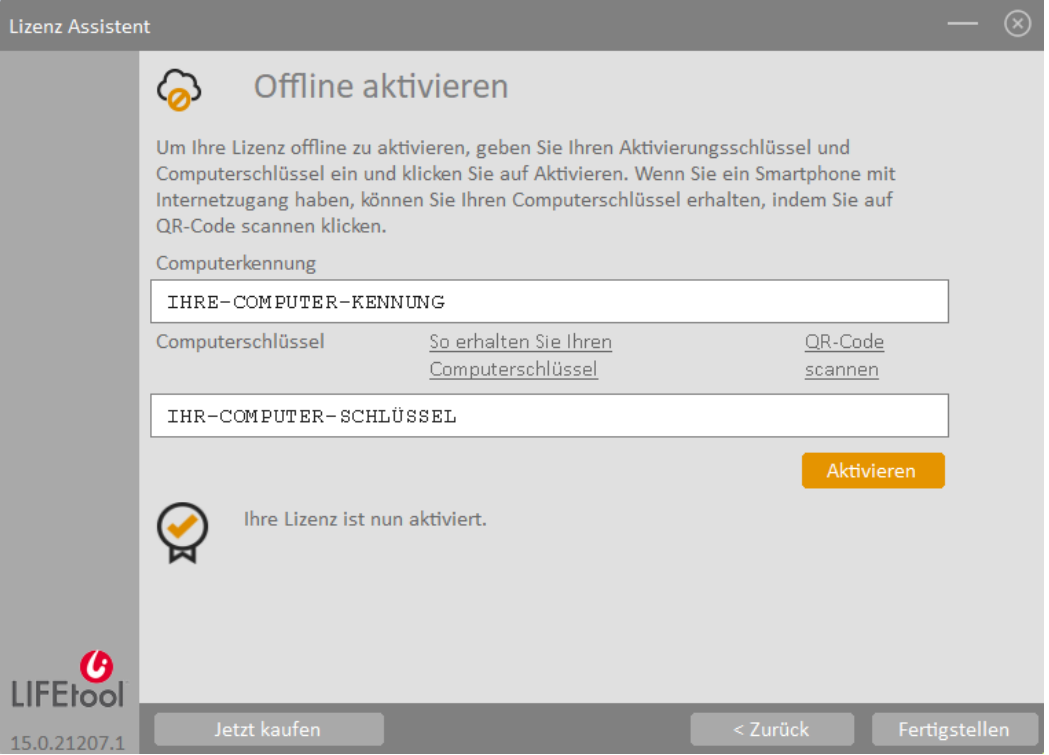

12. Danach ist ihr Programm aktiviert und durch Klick auf "Fertigstellen" kann es gestartet werden.

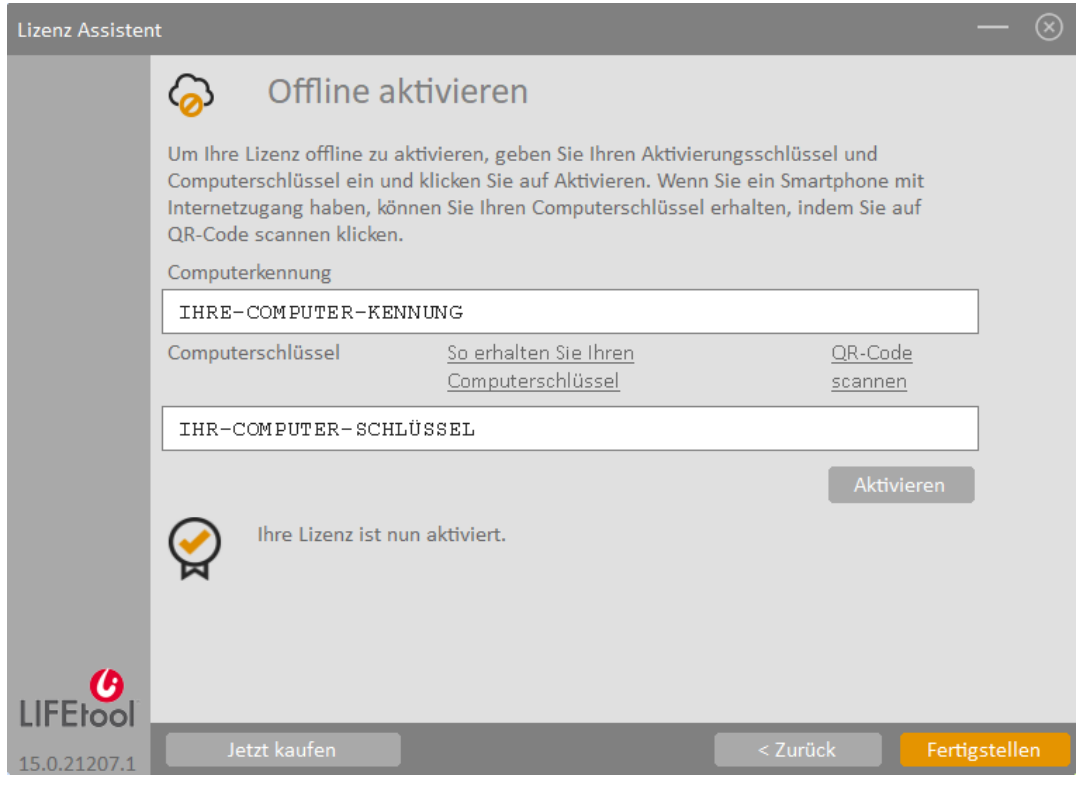